#### **1.5.1 Tilføj en emneindgang/underforside**

På forsiden er indlagt et antal emneindgange/underforsider. I eksemplet herunder 5 underforsider.

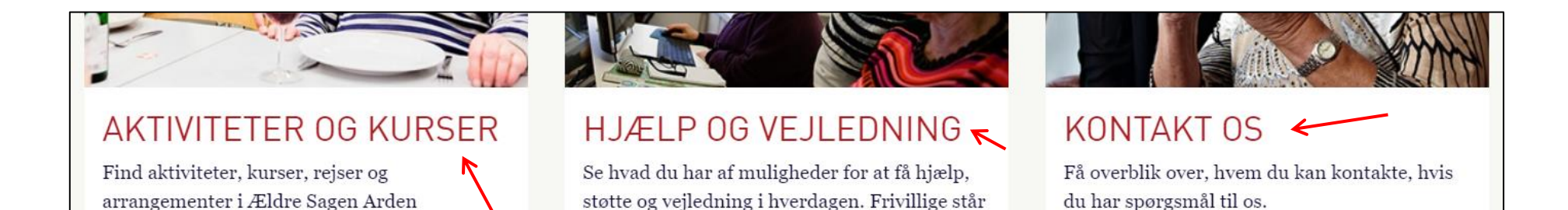

klar i Ældre Sagen ...

**BLIV MEDLEM** Styrk Ældre Sagens arbejde, og få glæde af vores tilbud, arrangementer, råd og støtte.

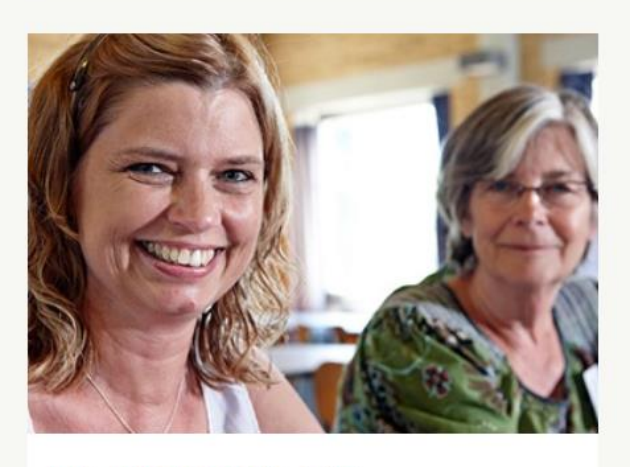

**BLIV FRIVIII LIG**  $\leftarrow$ Se, hvordan du kan være med til at gøre en forskel som frivillig i Ældre Sagen Arden

#### WEB REDAKTØR ≡ **C** Forevisning 日 **SB**  $\wedge$  Op Vis  $\vee$  Ned Mine elementer Skriv  $\alpha$ Søg  $\overline{\phantom{a}}$  $\alpha$ **I**ndhold  $\triangle$  indhold ▲ ● Ældre sagen Billedet øverst på forsiden (valgfrit)  $\triangle$  Forside ◢ 躙 Lokalafdelinger - Klik på pilen! Topbillede til computerskærme - (valgfrit - skal være 1920px bredt x 440px højt) (?): Gennemse Egenskaber Åbn mediebibliotek Rediger billede Nulstil Opdater A  $\triangleq$  Arden  $\begin{array}{|c|c|c|}\n\hline \end{array}$  Underforside Indsæt  $\triangleright$  0  $\triangleright$ А Q Søg **SO** k Udgiv element ▶ 国 A **Dupliker** ⊜ А **X** Slet £ F  $\Box$  Omdøb A که E Kopierer  $\Box$  c Sortering  $\blacktriangleright$   $\blacksquare$   $\blacktriangle$ Dette medieelement har ingen detaljer. Σ le k **C** Opdater  $\mathbf{v}$ Topbillede til mobilskærme - (valgtfrit - skal være 750px bredt og 275px højt) (?): sandkasse Gennemse Egenskaber Åbn mediebibliotek Rediger billede Nulstil Opdater  $\triangleright$   $\blacksquare$  Indstillinger Indholdsredigering Mediebibliotek Arbejdsboks

Højreklik på forsiden. Klik på Indsæt og Underforside.

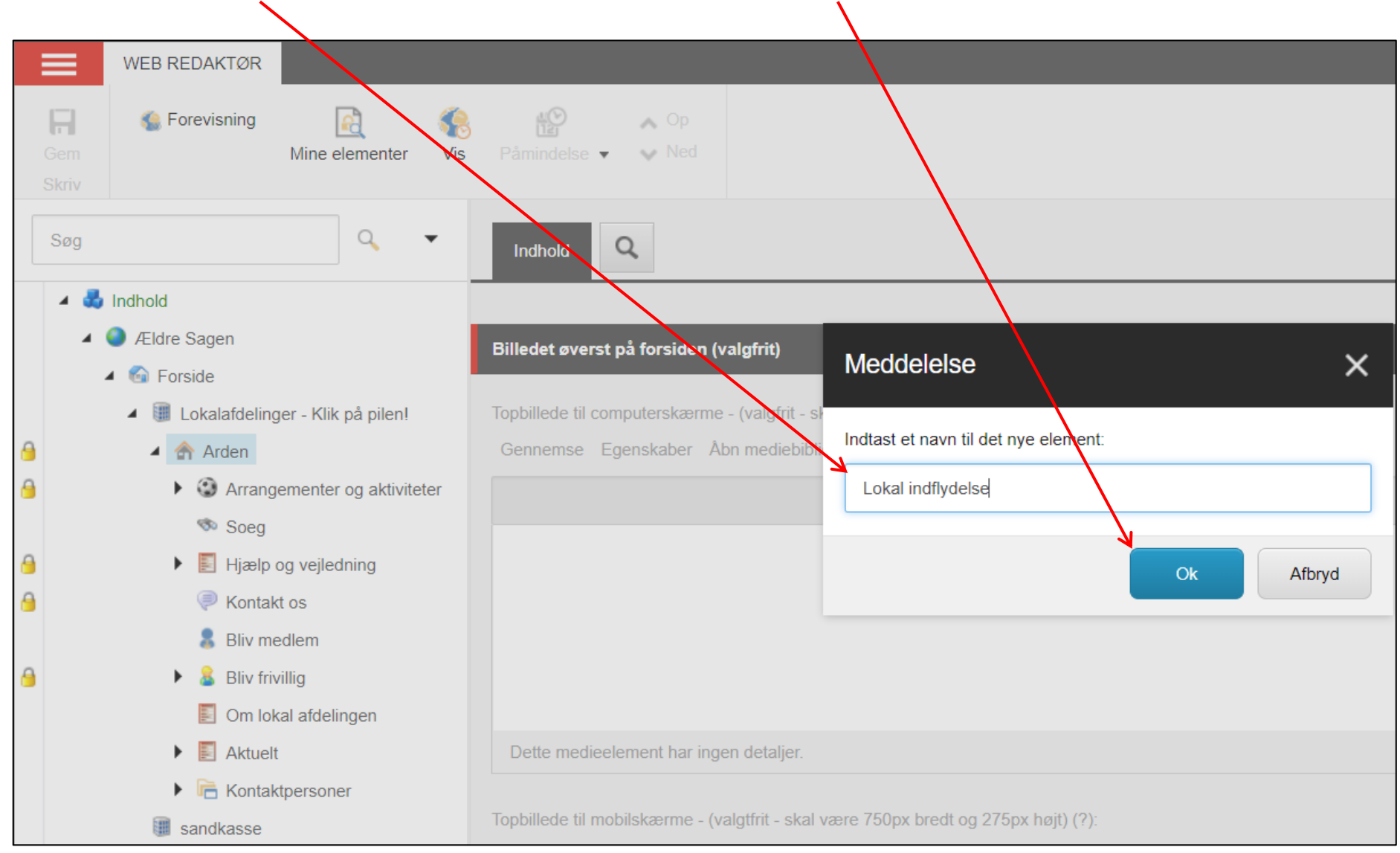

Indskriv navnet på underforsiden. Her må ikke bruges æ, ø, å eller specialtegn. Klik Ok.

Ret felterne til klar tekst. Her må bruges æ, ø og å.

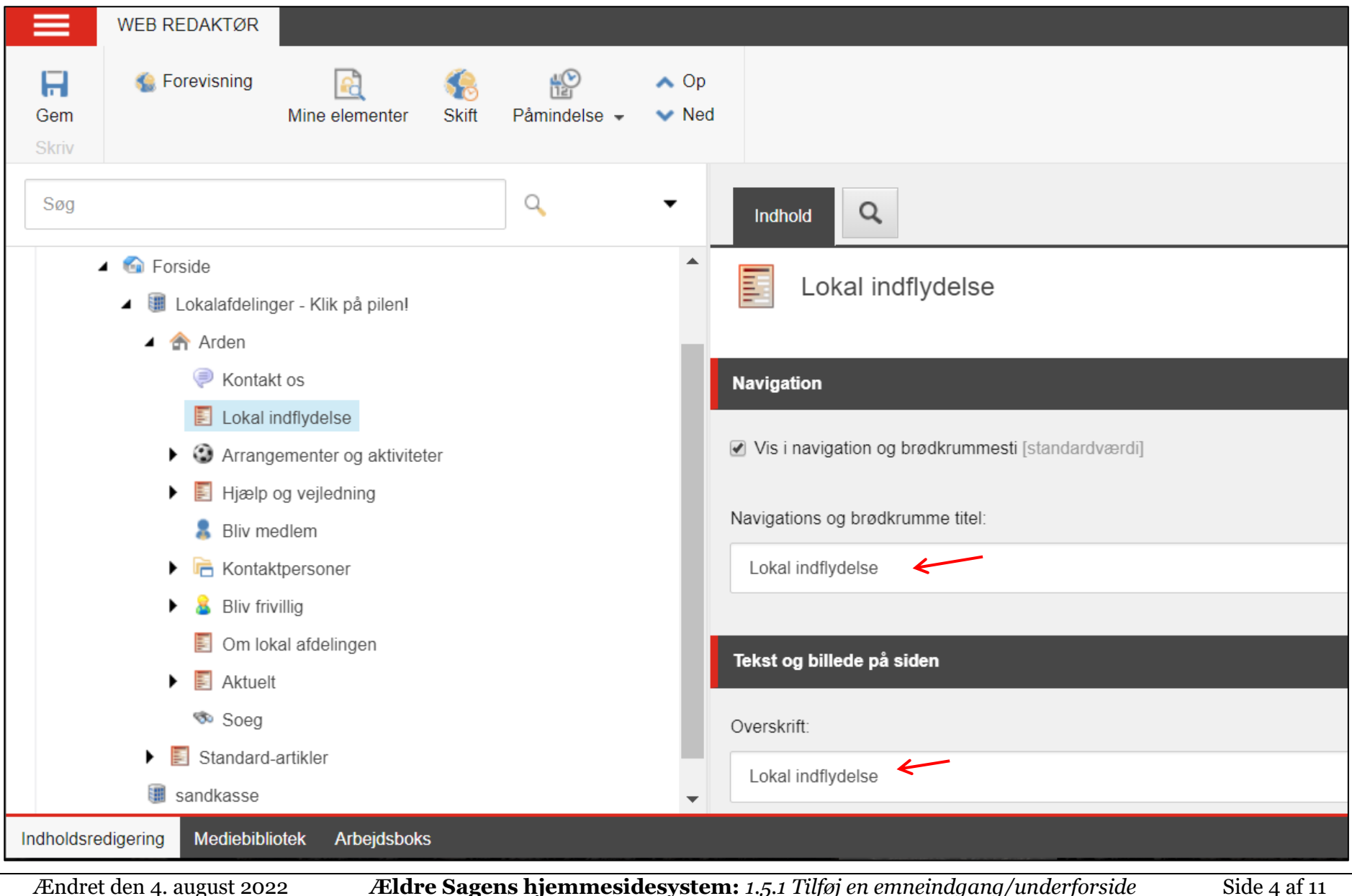

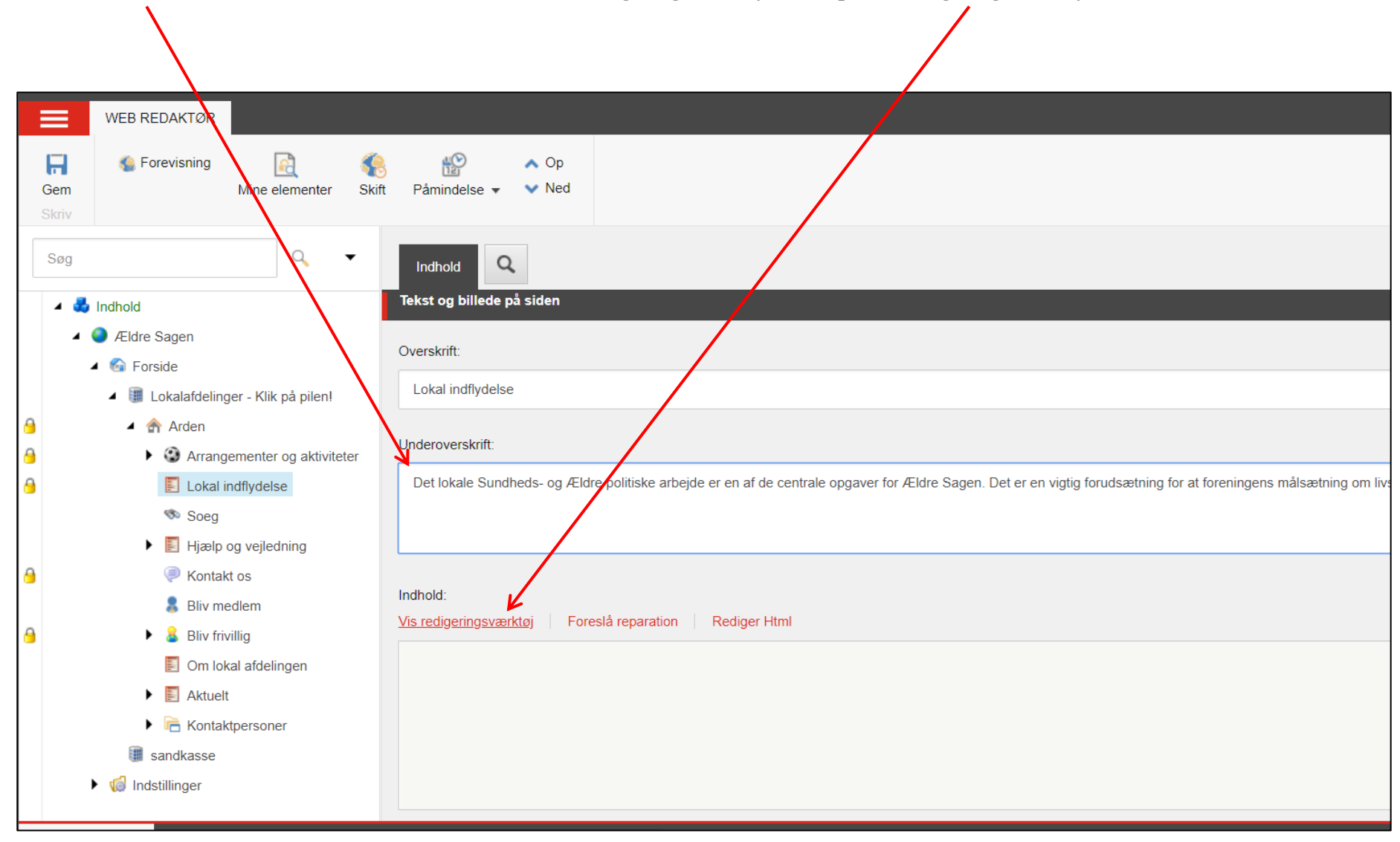

Indskriv underoverskrift. Brødteksten til siden indskrives i redigeringsværktøjet. Klik på Vis redigeringsværktøj.

Indskriv brødteksten. Klik på Accepter.

#### **RTF-editor**

**HTML** 

Design

Accepte

Afvis

#### $\lceil \cdot \rceil$  ) : : | 5 3 3 3 1 1 2 0 . 0 . | 0 m + = 0  $\Omega$   $\lceil \cdot \rceil$  0 向 南 南  $A \times B$ 圓

Det sundheds- og ældrepolitiske område i Arden varetages af en gruppe, der bl.a. drøfter sundhedsforhold og de kommunale standarder på ældreområdet samt den aktuelle kommunale politik. Gruppen varetager kontakten til kommunens forvaltningsgren Ældre og Omsorg, hvorunder bl.a. hører hjemmeplejen, ældre centrene og træningsområdet.

Den løbende forretningsvaretagelse er baseret på en forretningsorden samt en dagsorden. På vores møder arbejdes med et minimum af papir, idet vi følger den kommunale Politiker Web via vores medbragte computere. Politiker Web indeholder de redegørelser, bilag og besutninger, der cirkulerer inden for kommunen. Det er således topaktuelt stof, vi beskæftiger os med.

Finder gruppen forhold, den skønner kritisable set fra et sundheds- og ældrepolitisk synspunkt, rettes hewendelse til kommunens politiske niveau. Dette foregår ud fra Ældre Sagens motto:

Ingen argumentation uden dokumentation. Henvendelsen sker i brevform og bærer formandens og relevant kontektpersons underskrift.

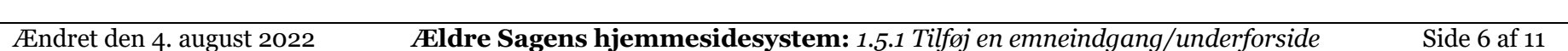

Billede kan tilføjes siden ved at klikke på Gennemse (1). Hvis du kun vil vise billedet på forsiden og ikke når man klikker sig ind på selve siden sættes markering i feltet Vis kun billedet i emnefeltet på forsiden (2).

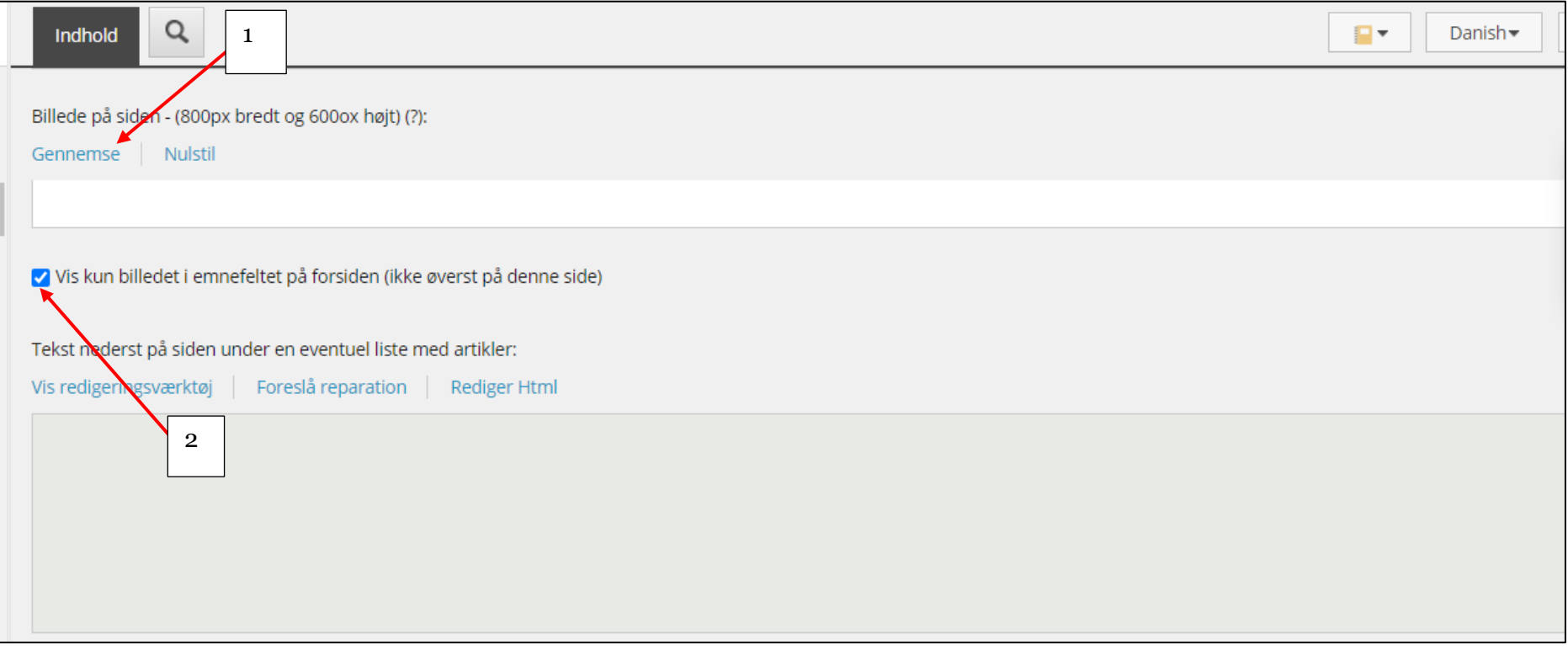

Marker billedet i ved at sætte et flueben i øverste venstre hjørne (1). Klik på Use (2). Tag fat i beskæringsboksen med musen (3) og flyt boksen rundt på billedet for at vælge det rigtige udsnit. Udvid eventuelt boksen ved at trække i hjørnerne (4). Klik på Use for at indsætte det valgte udsnit (5). Størrelsen af beskæringsboksen kan ogå ændres ved at ændre på pixels (6). Billedet skal som udgangspunkt være lige så stort eller større end den oprindelige beskæringsboks.

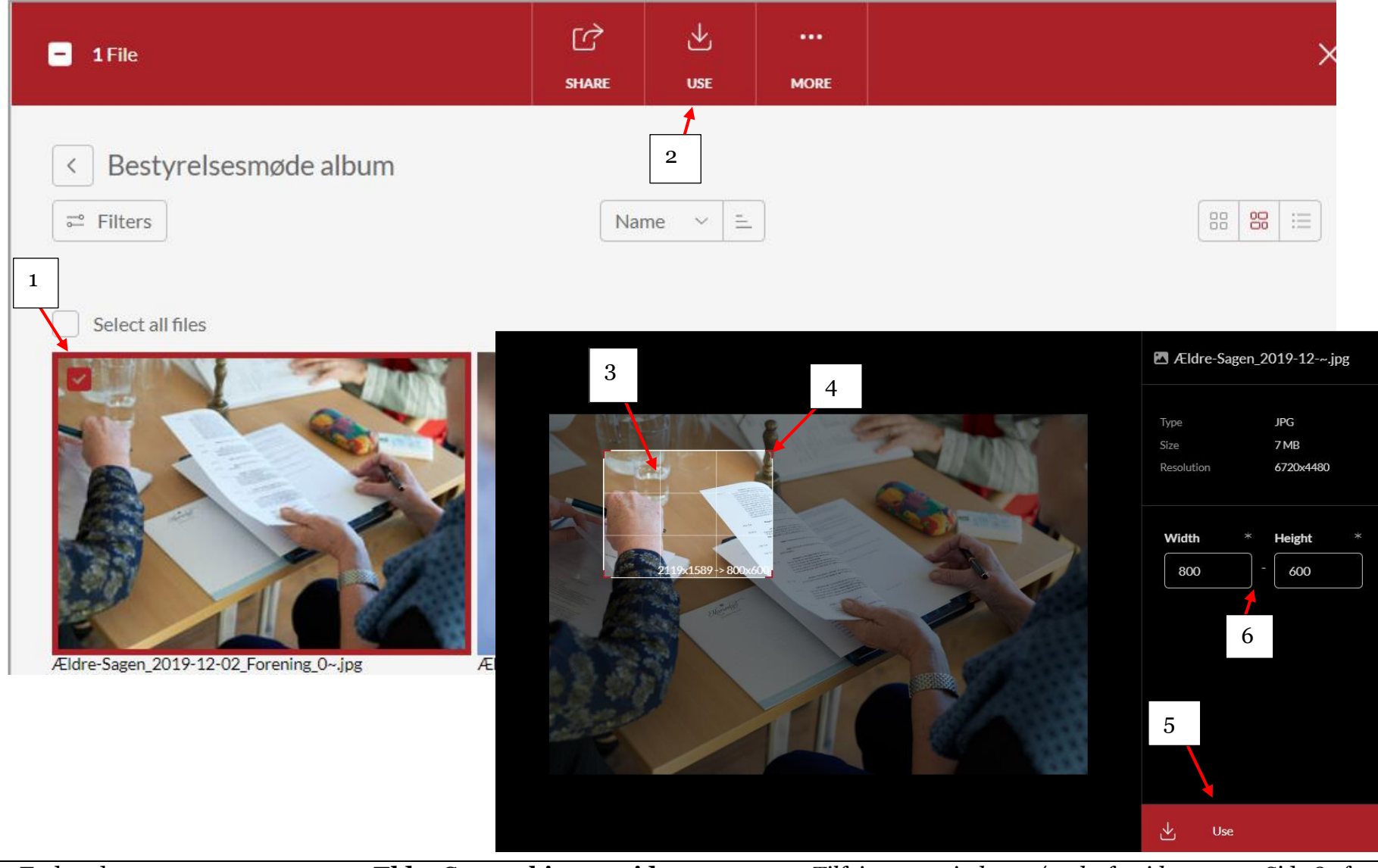

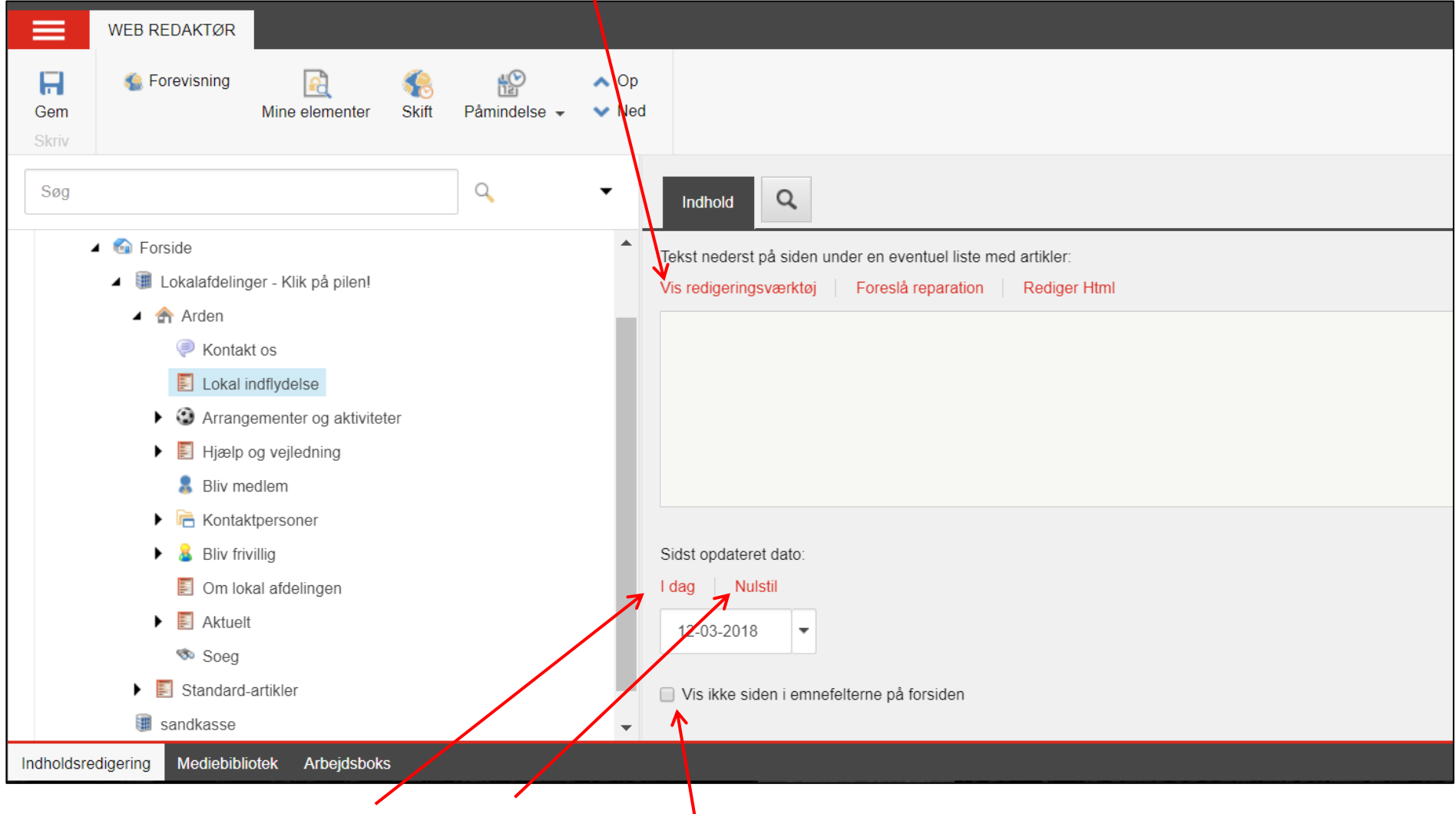

Hvis du ønsker at indsætte tekst nederst, åbnes det redigeringsværktøj der ligger nederst.

Opdateringsdatoen kan rettes til dags dato eller fjernes.

Hvis underforsiden ikke skal vises på forsiden, markeres i feltet Vis ikke siden i emnefelterne på forsiden. Siden er synlig på internettet og der kan derfor linkes til siden.

#### Husk at Gemme, Udgive og Låse op.

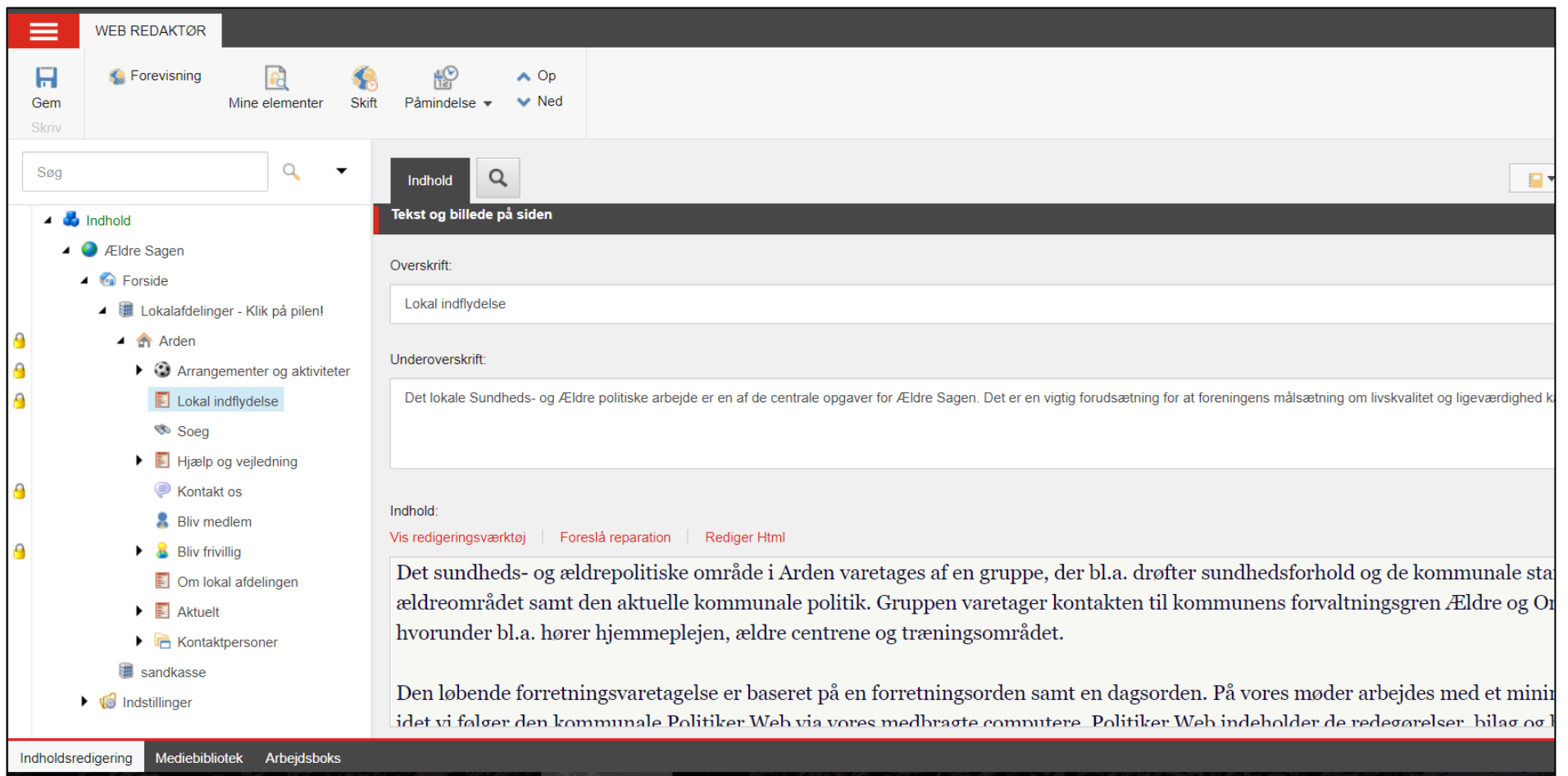

Emne indgangen/underforsiden vises nu på forsiden.

## AKTIVITETER OG KURSER

Find aktiviteter, kurser, rejser og arrangementer i Ældre Sagen Arden

# HJÆLP OG VEJLEDNING

Se hvad du har af muligheder for at få hjælp, støtte og vejledning i hverdagen. Frivillige står klar i Ældre Sagen ...

# **KONTAKT OS**

Få overblik over, hvem du kan kontakte, hvis du har spørgsmål til os.

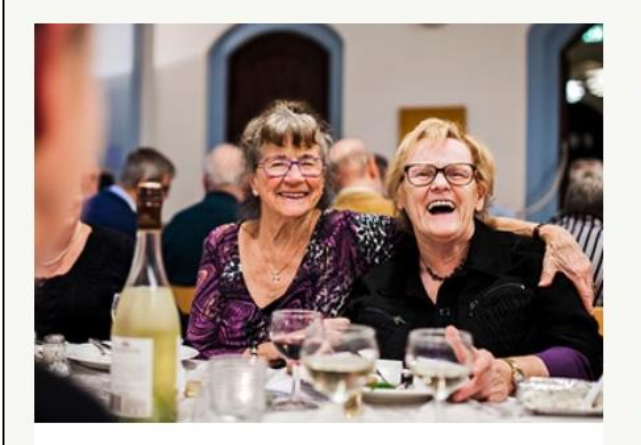

### **BLIV MEDLEM**

Styrk Ældre Sagens arbejde, og få glæde af vores tilbud, arrangementer, råd og støtte.

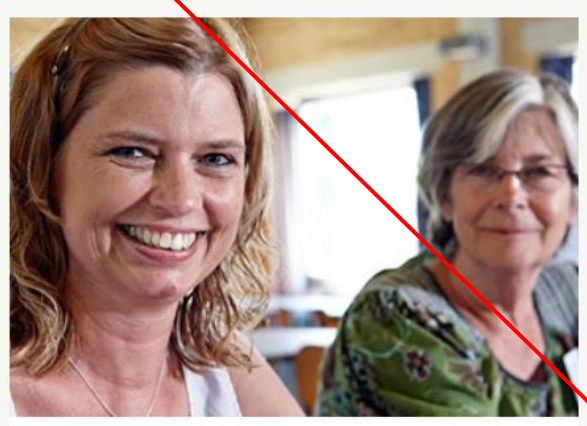

## **BLIV FRIVIILLIG**

Se, hvordan du kan være med til at gøre en forskel som frivillig i Ældre Sagen Arden

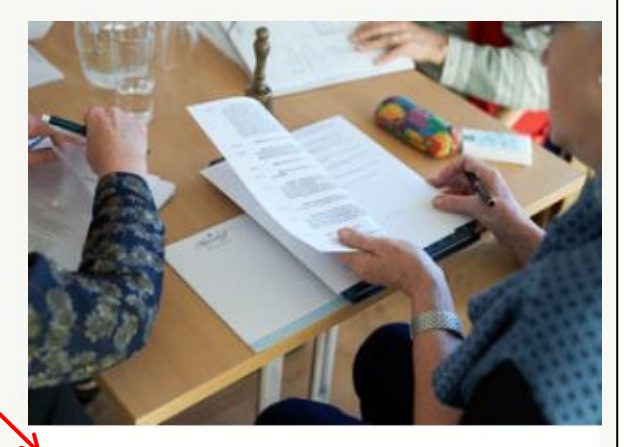

**LOKAL INDFLYDELSE** 

Få mere at vide om aktiviteter, opgaver og indsatsområder i Ældre Sagen Arden